愛知県社会福祉施設食材費高騰対策支援金(介護区分) 電子申請の手引き

- この手引は愛知県内に所在する介護施設・事業所を対象とし  $\blacktriangle$ た介護区分専用の手引きです。障害区分等の申請はできま せん。
- 申請は法人単位でとりまとめて申請してください(事業所単  $\blacktriangle$ 位では申請できません)
- お手元に「申請事業所の名称、所在地、サービス種別、定員等  $\blacktriangle$ が分かる資料」と「振込を指定する金融機関の通帳等」をご 準備の上、申請してください

# 電子申請は以下の3ステップで完了です

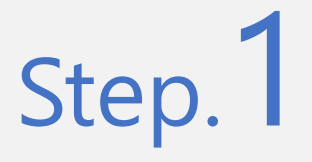

Step.1 メールアドレスの登録

▼ 専用申請フォームURLをクリックしてください <https://aadcc9e8.form.kintoneapp.com/public/5150bec> 69acb66d6e7230b4168f78072fc3dd44c37c5584290d9 8bc26a4899ee

▼ メールアドレスを登録

# Step. 2 申請フォームの入力

- ▼ 登録したメールアドレスに自動返信メールが届きます
- ▼ 法人情報、申請事業所情報、支払い口座情報等を入 力して申請

### Step. 3 Myページで申請受付状況を確認

▼ 登録したメールアドレスに自動返信メールが届きます ▼ Myページで適宜、審査状況を確認してください

1

審査が完了するまでお待ちください

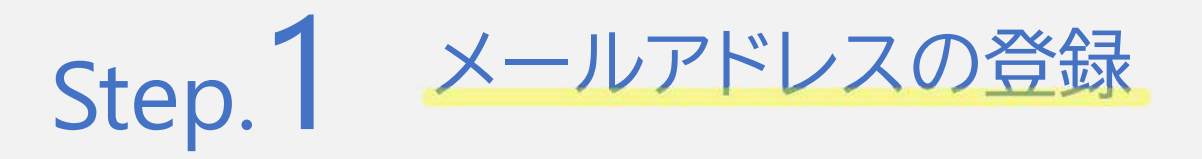

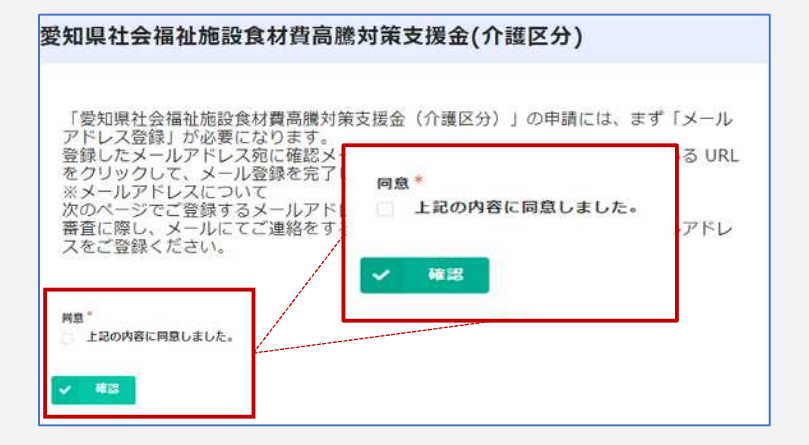

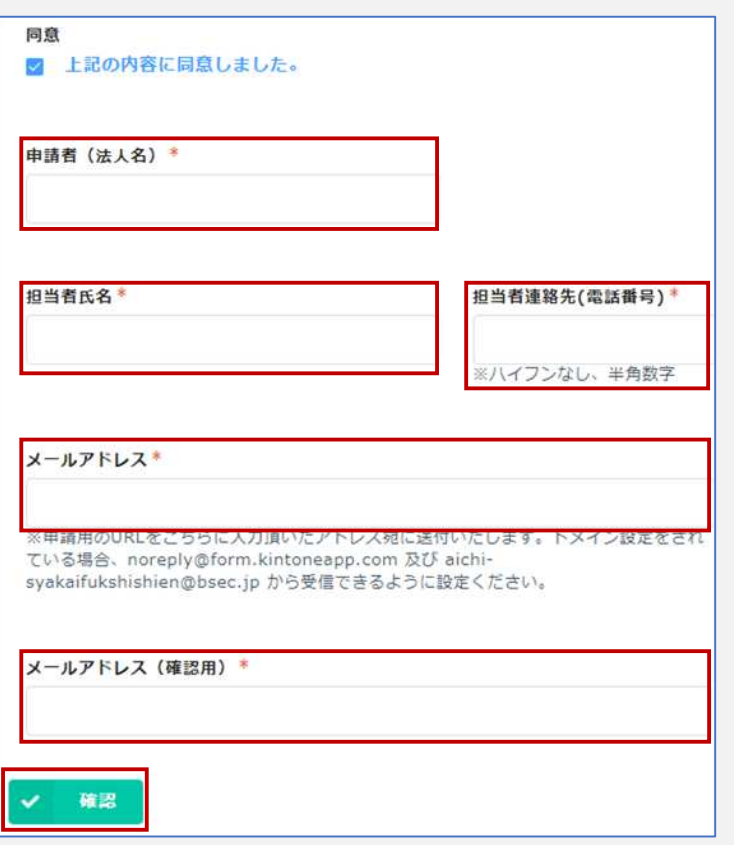

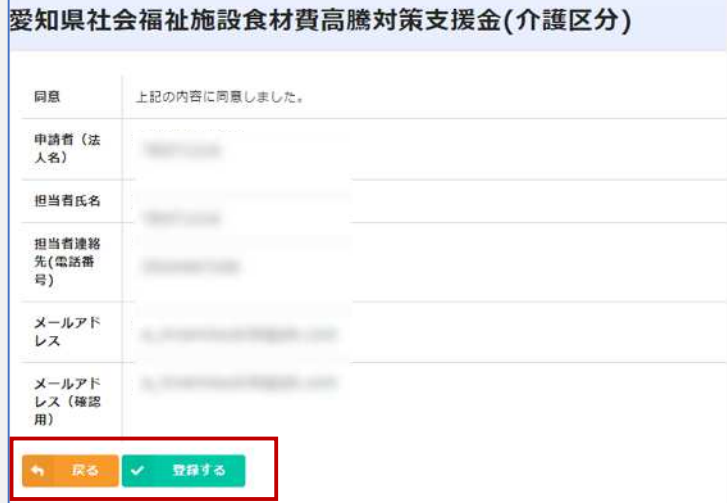

#### まず、専用申請フォームにアクセスし てください。

内容を確認のうえ「同意」にチェックしてく ださい。

以下の項目を入力のうえ、確認ボタンを押 してください。

- 申請者(法人名)
- 担当者氏名
- 担当者連絡先(電話番号)
- メールアドレス
- メールアドレス(確認用)

「\*」のついた項目は入力必須項目です。 ブランクのままでは次に進めません。

入力したメールアドレスが間違っていたり、 フィルタリングサービスの設定により自動 返信メールが届かない場合があります。 [noreply@form.kintoneapp.com](mailto:noreply@form.kintoneapp.com) 及び [aichi-syakaifukushishien@bsec.jp](mailto:aichi-syakaifukushishien@bsec.jp) から受信できるようにドメイン設定してく ださい。

入力内容を確認のうえ、「登録する」ボタン を押してください。 入力内容に誤りがあった場合は「戻る」ボ タンを押して、再度入力してください。 登録したメールアドレス宛てに [noreply@form.kintoneapp.com](mailto:noreply@form.kintoneapp.com) からメールが届きます。

【メールタイトル】愛知県食材費高騰対策 支援金(介護区分)|電子申請に係るメー ルアドレス登録完了通知

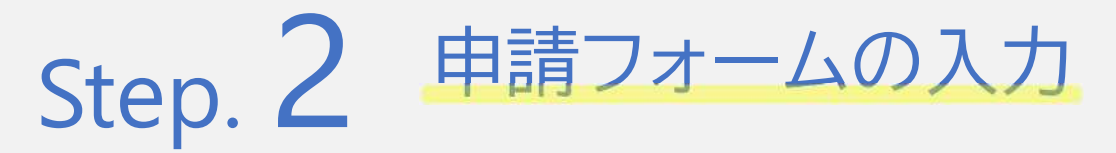

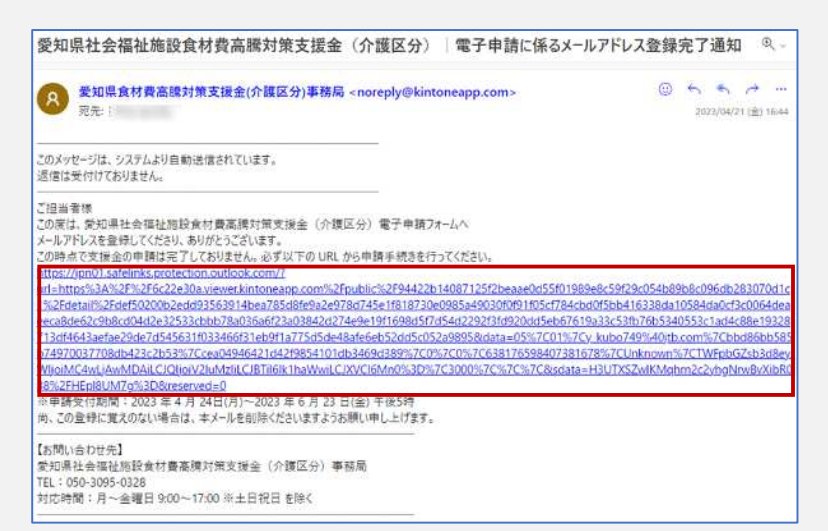

届いたメールに記載されたURLをクリック してください。

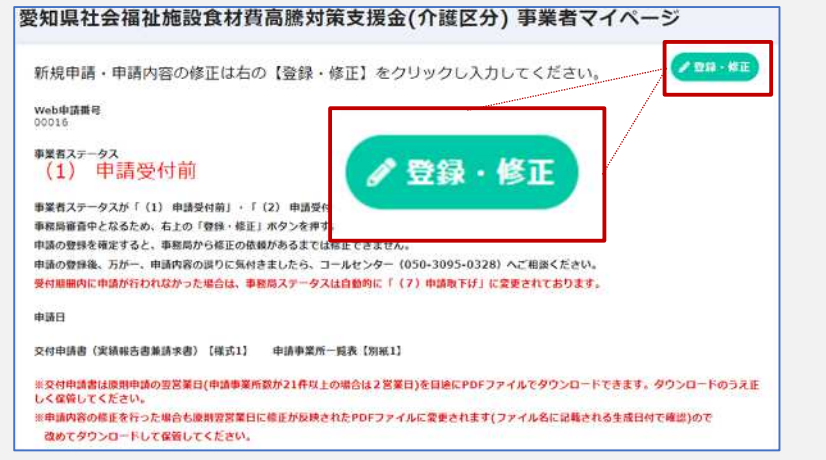

愛知県社会福祉施設食材費高騰対策支援金(介護区分) ●申請者情報 申請者 (法人名) \* 担当者氏名 担当者連絡先(電話番号)\* **Caller County** ※ハイフンなし、半角数字 メールアドレス\* 郵便番号\* ※ハイフンなし

画面右上部の「登録・修正」ボタンを押して ください

以下の項目を入力してください。

- 申請者(法人名)
- 担当者氏名
- 担当者連絡先(電話番号)
- 郵便番号(ハイフンなし) ※都道府県市区町村地名に自動反映
- 番地・建物名
- 事業者種別(法人・個人事業主の別)
- 代表者職名
- 氏名
- 申立事項チェック欄(5項目)
- 金融機関情報
- 申請事業所情報

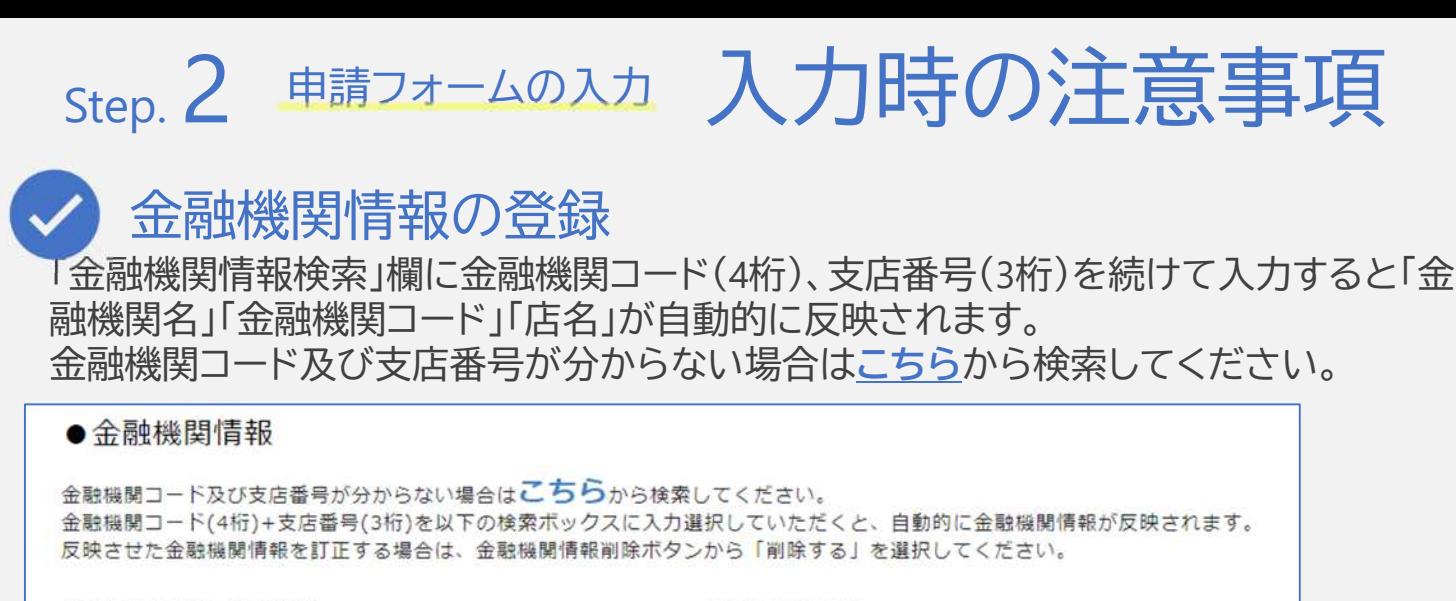

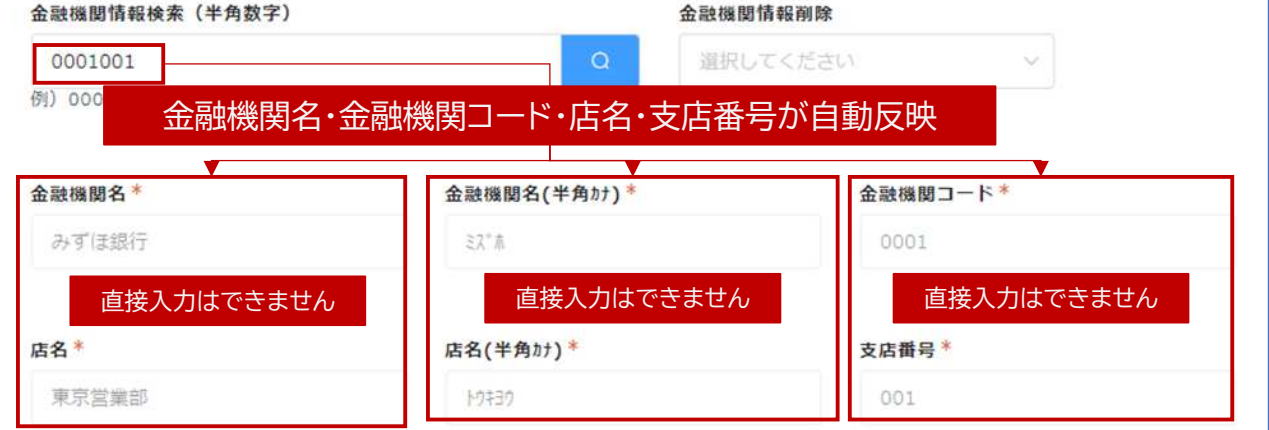

$$
\bigcirc \in
$$

### 委任状の提出

申請者と口座名義が異なる場合は委任状の提出が必要となります。

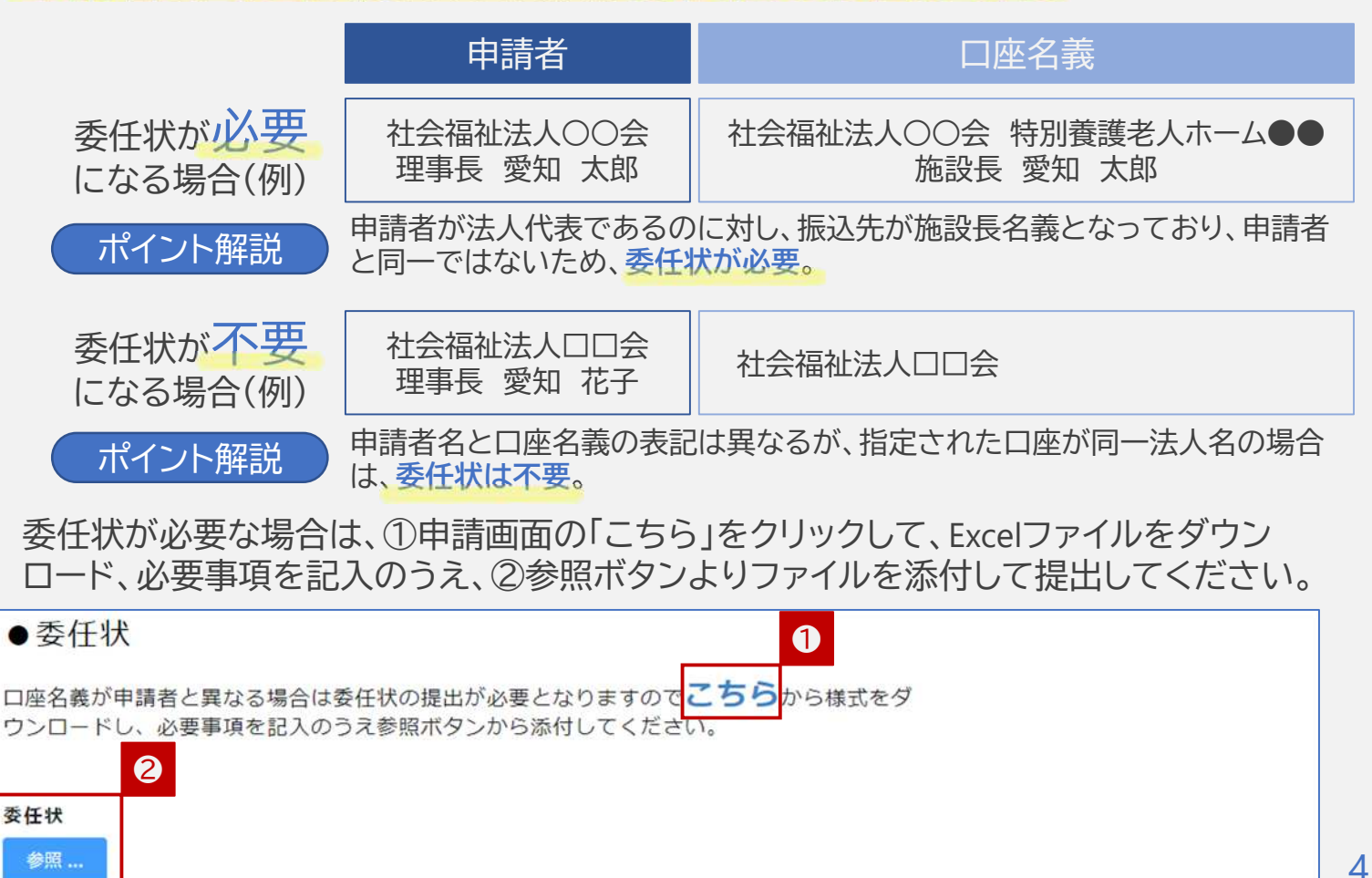

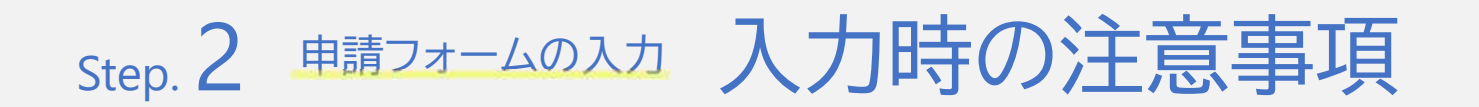

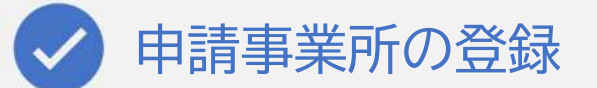

申請する事業所数が20件以下の場合と21件以上の場合、事業所情報の登録方 法が異なります。

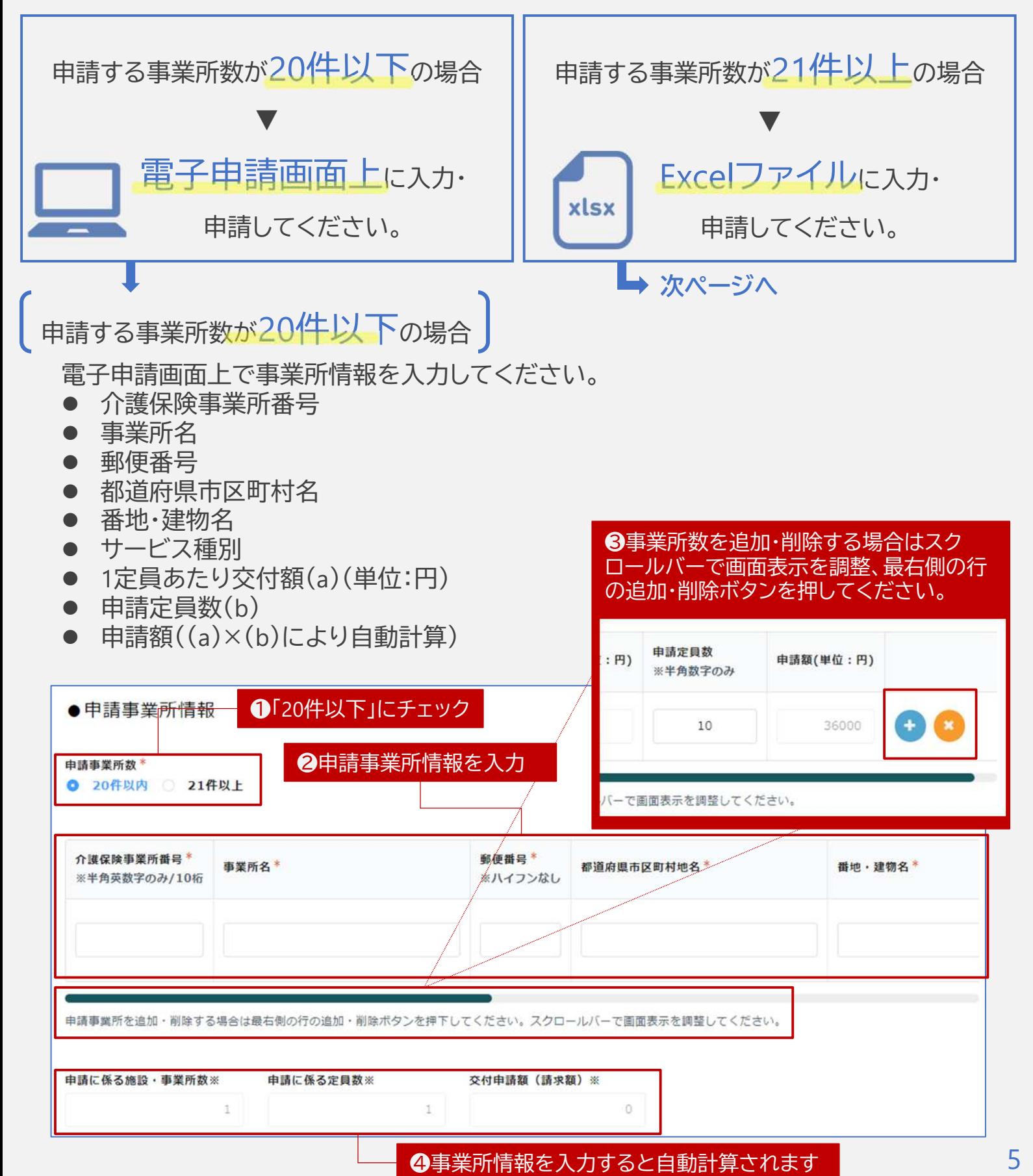

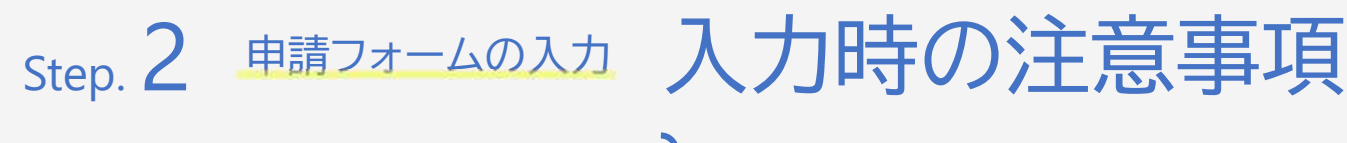

申請する事業所数が21件以上の場合

申請画面よりExcelファイルをダウンロードし、申請者情報を入力してください。

- 介護保険事業所番号
- 事業所名
- 事業所の所在地
- サービス種別(プルダウン式)
- 1定員あたり交付額(a)(単位:円)
- 申請定員数(b)
- 申請額((a)×(b)により、自動計算)

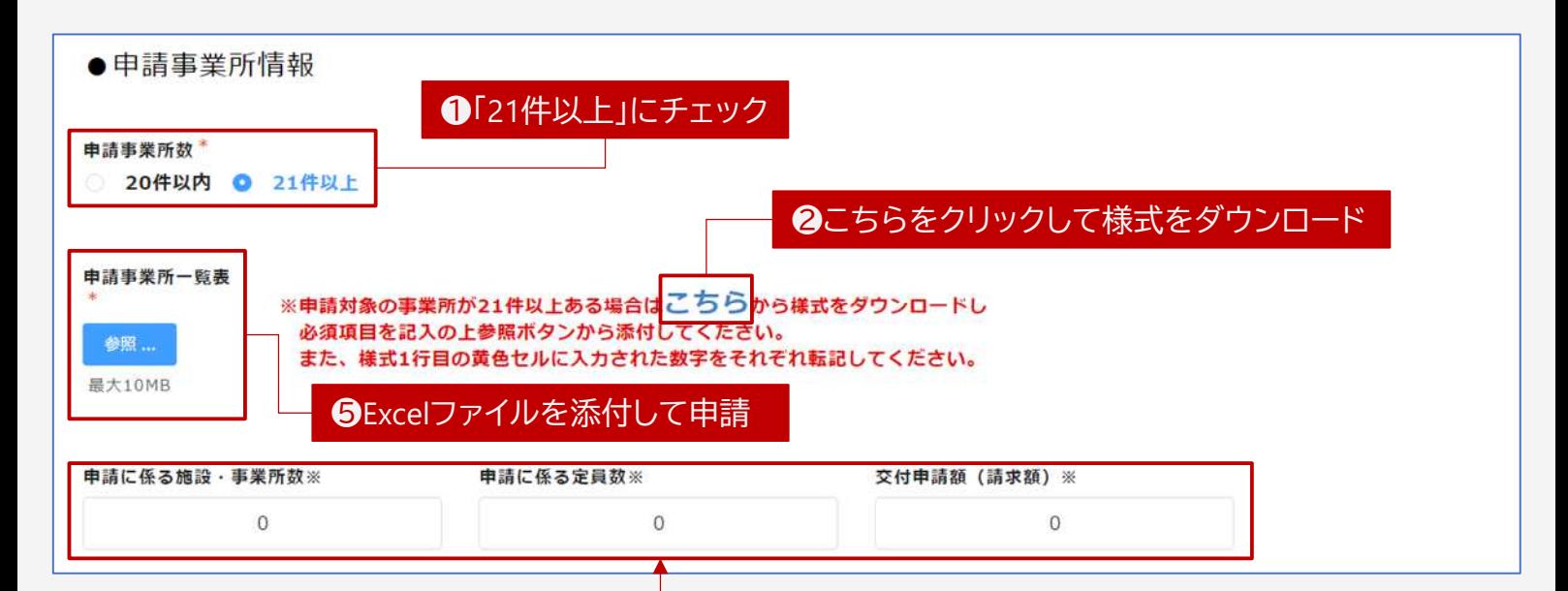

❹表示結果を転記してください

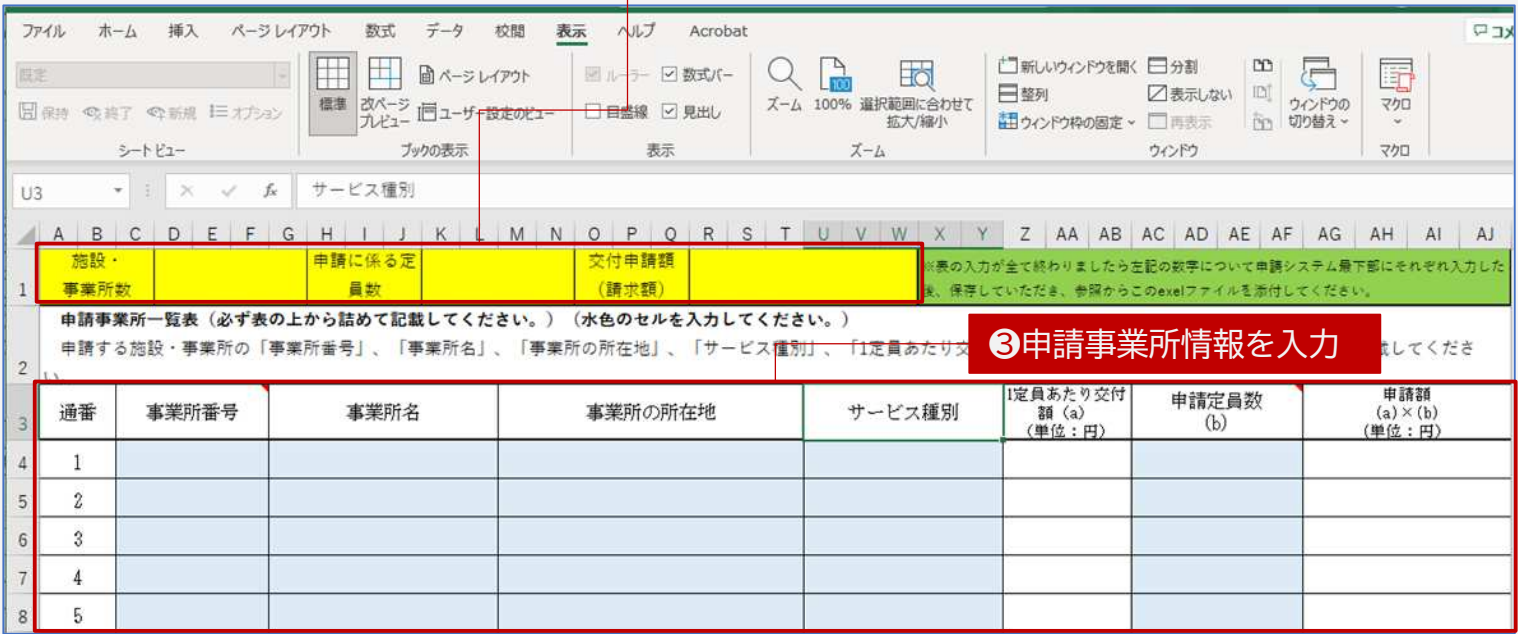

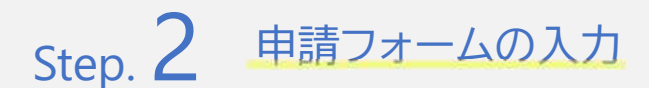

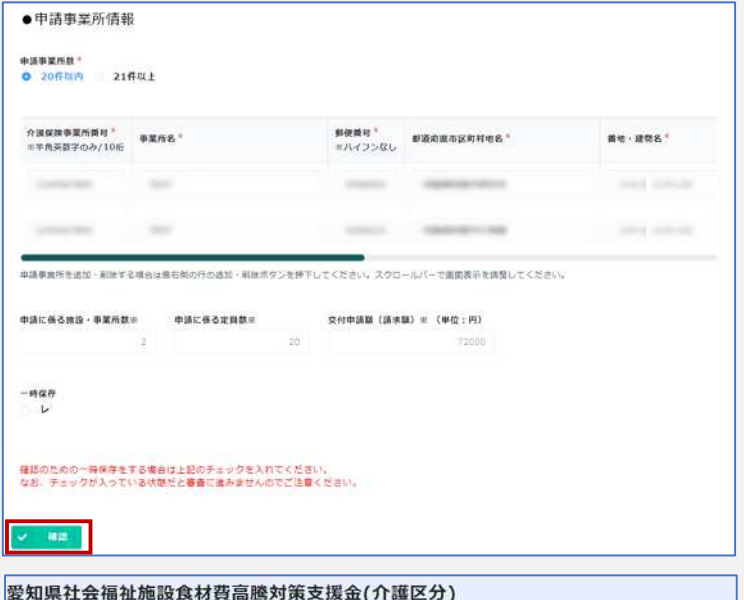

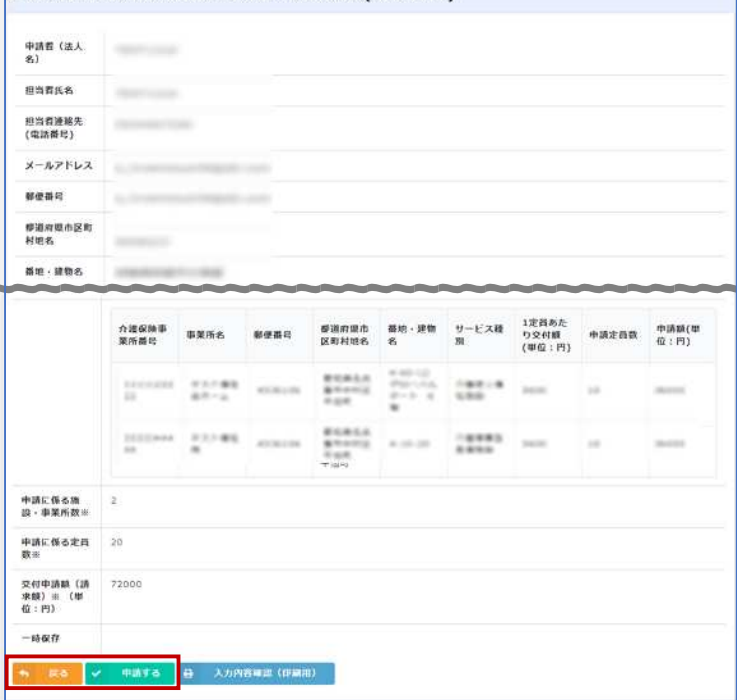

愛知県社会福祉施設食材費高騰対策支援金(介護区分)

ご登録のメールアドレスに自動応答メールが届きますので、必ず内容をご確認ください。

メールが届かない場合はコールセンターまでご連絡ください。

申請日の翌営業日(申請事業所数が21件以上の場合は2営業日)を目途に、マイページ上で交付申 <del>・m=nのとコートです。</del><br>請書類がダウンロードできますので必ず交付申請書類をダウンロードしていただき、適切に保管<br>するようにしてください。 申請情報を入力後、「確認」ボタンを押して ください。

入力内容に誤りがないか確認していただ き、申請内容と相違なければ「申請する」 ボタンを押してください。 入力内容に誤りがあった場合は「戻る」ボ タンで入力内容を訂正してください。

以上で申請は完了し、事務局での審査に 移ります。 登録したメールアドレス宛てに [noreply@form.kintoneapp.com](mailto:noreply@form.kintoneapp.com) からメールが届きます。

【メールタイトル】愛知県食材費高騰対策 支援金(介護区分)|電子申請フォーム申 請完了通知

7

原則、申請の翌営業日(申請事業所数が21件以上の場合は2営業日)を目途に、Myページ上 で交付申請書類がダウンロードできます。 必ず交付申請書類をダウンロードしていただき、 システムへの入力内容と相違ないか再度確認のうえ、法人において適切に保管してくださ い。(詳細は10ページをご確認ください)

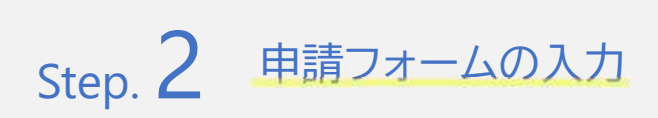

【申請前に、入力した情報の一時保存を行う場合】

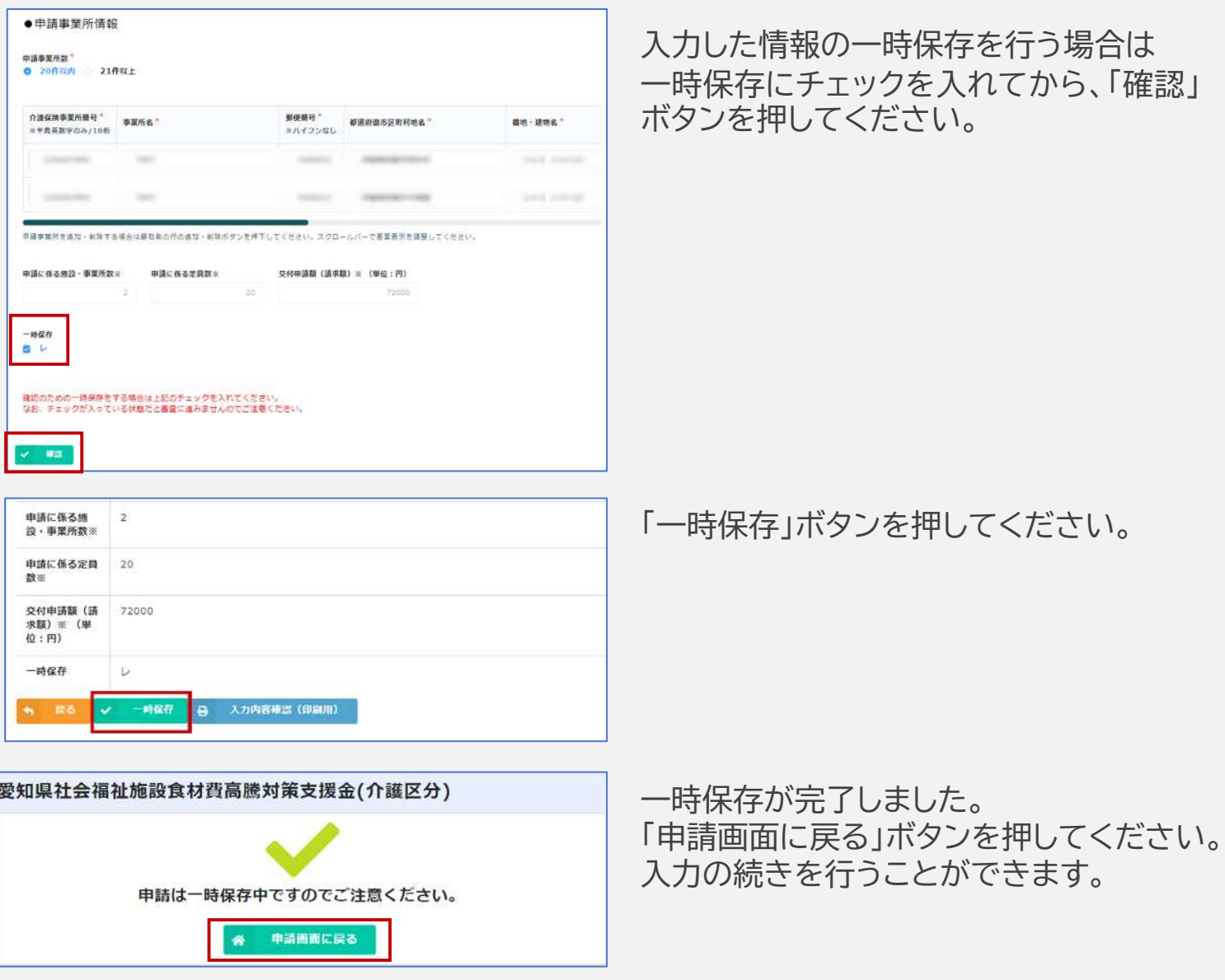

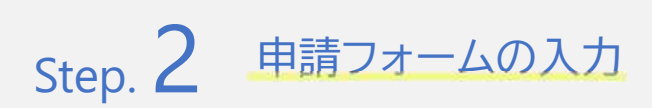

#### 【申請前に、入力した情報の紙出力を行う場合】

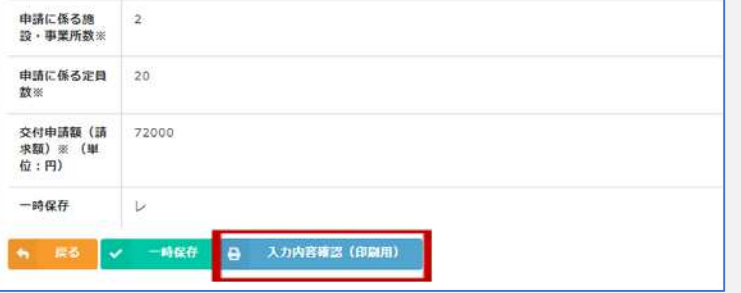

「入力内容確認(印刷用)」ボタンを押して ください。

印刷画面へと進み、紙出力が行えます。

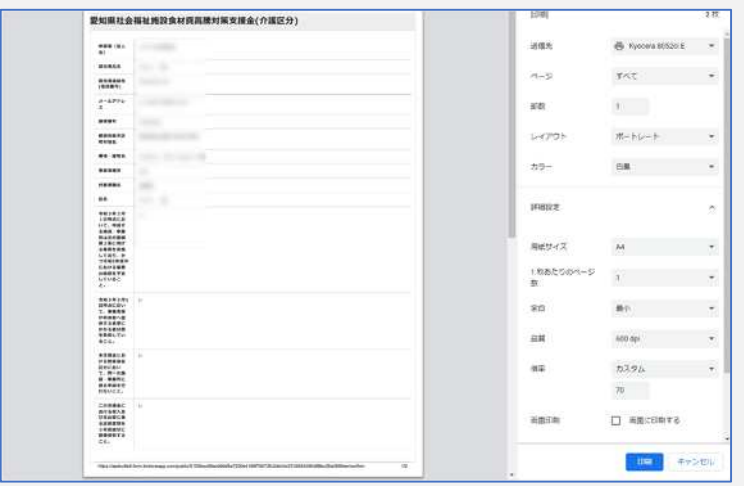

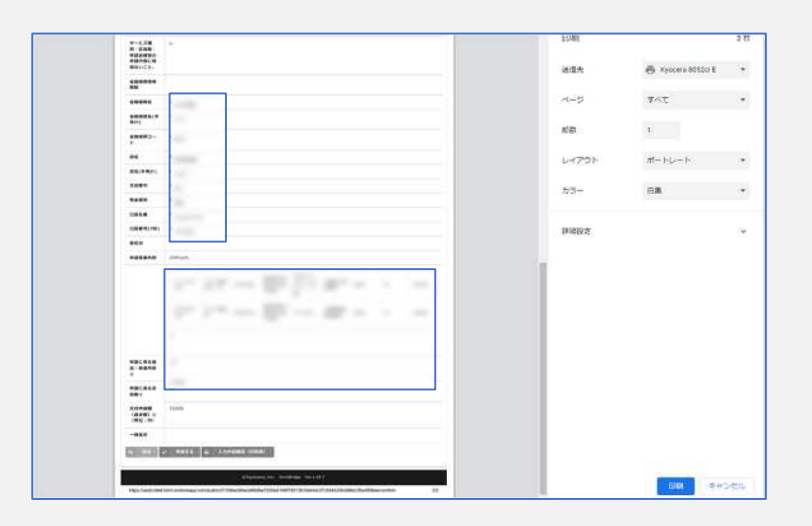

# Step. 3 Myページで申請受付状況を確認

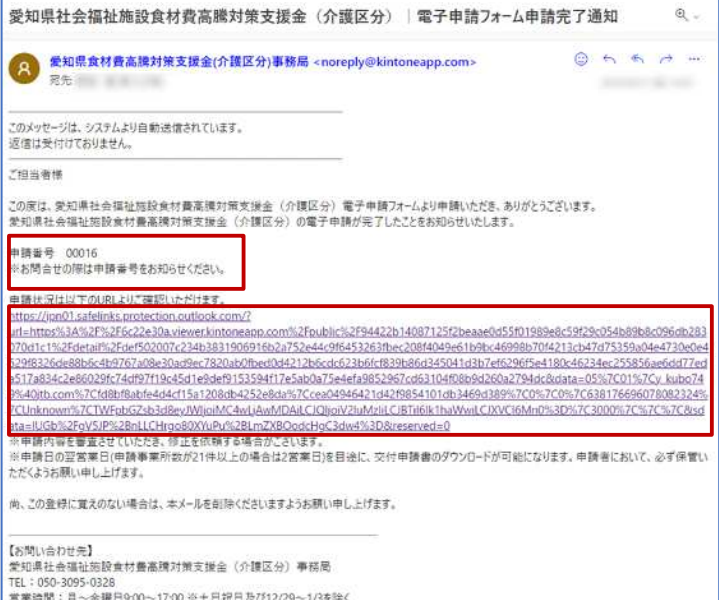

届いたメールに記載されたURLをクリック してください。

コールセンターにお問合せの際はメール に記載の申請番号をお知らせください。

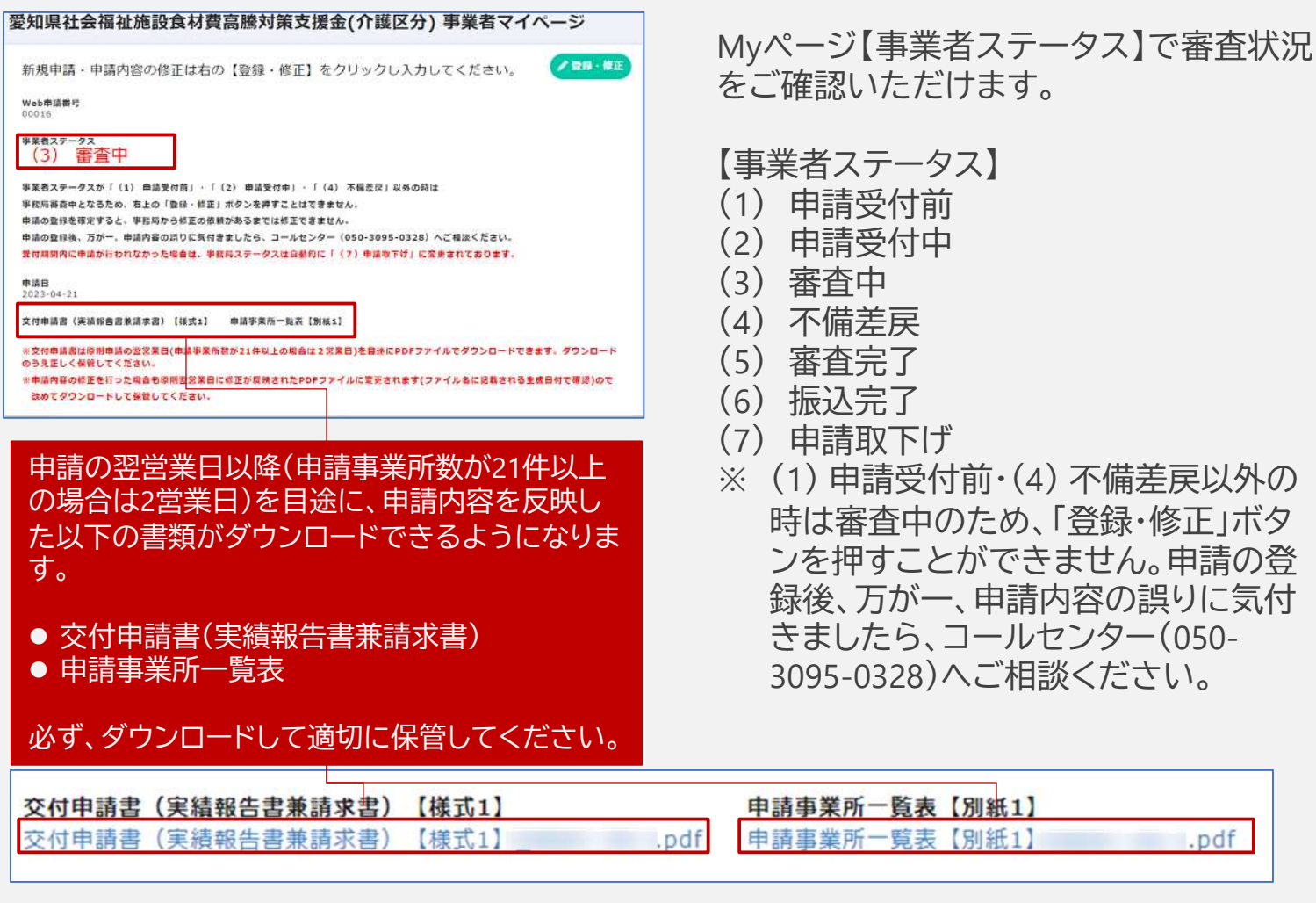

令和5年8月1日(火)までに事業者ステータスが「振込完了」となっていない場合や、そのた進 捗に疑義がある場合は、8月8日(火)午後5時までに速やかにコールセンターあてにご連絡く ださい。

申請の登

.pdf

### ご不明点は以下までお問合せください

愛知県社会福祉施設食材費高騰対策支援金(介護区分)事務局

### TEL 050-3095-0328

営業時間:月~金曜日9:00~17:00 ※土日祝日を除く